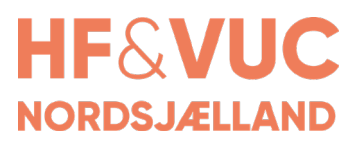

## **Vejledning til ExamCookie - eksaminand**

Alle som skal til eksamen/prøve skal installere programmet ExamCookie før eksamen/prøven starter.

1. Du finder programmet her: <https://www.examcookie.dk/>

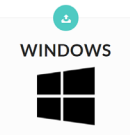

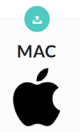

2. Når du har downloadet og kørt appen, kan du tjekke om det er installeret korrekt ved at klikke på test.

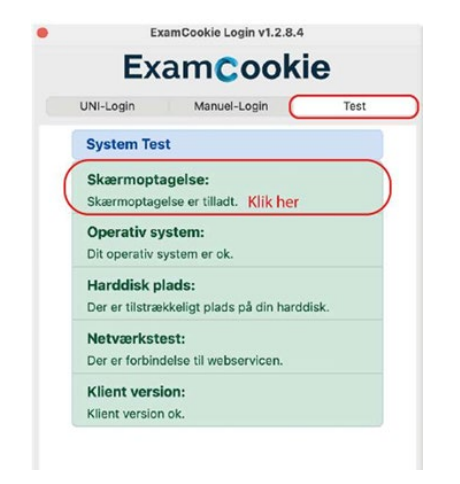

VIGTIGT! - *kun for Mac-brugere*

Hvis Skærmoptagelse ikke er tilladt SKAL indstillingerne på computeren rettes til:

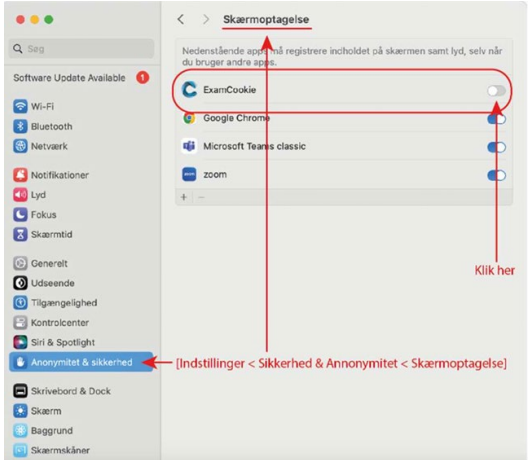

3. Log ind med dit Uni-Login eller MitID

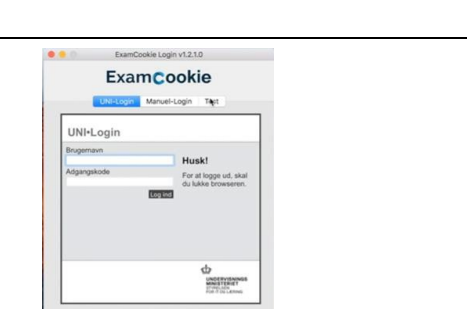

Blåt ikon = vises når du har kørt den downloadede exe-fil eller dmg-fil.

Gult ikon = du er logget ind, men eksamen er ikke gået i gang

Grønt ikon = eksamen er i gang, og dit program kører

Rødt ikon = Eksamen er i gang, men dit program kører ikke *Hvis du under prøven logger af nettet, bliver ikonet rødt, men data gemmes og sendes når du logger på igen. Hvis ikonet er rødt, og du ikke selv har logget af nettet, skal du kontakte den tilsynsførende.*

Pink ikon = Du har en Mac, og har ikke givet tilladelse til at ExamCookie kan lave skærmoptagelser

## **Programmet afslutter selv, når prøven er slut**

Når prøven/eksamen er afsluttet, afslutter programmet sig selv, og du skal huske at downloade det igen til næste prøve.